# 1. 概要

1.1. 全体イメージ

本機能は、連携サイトに関する情報を登録・変更する際に使用する。

登録は 1 件ずつ情報を入力する個別登録であり、一括登録を行う場合は『登録情報指定画面』 において、ファイルのアップロードを行う。

【メニュー画面】

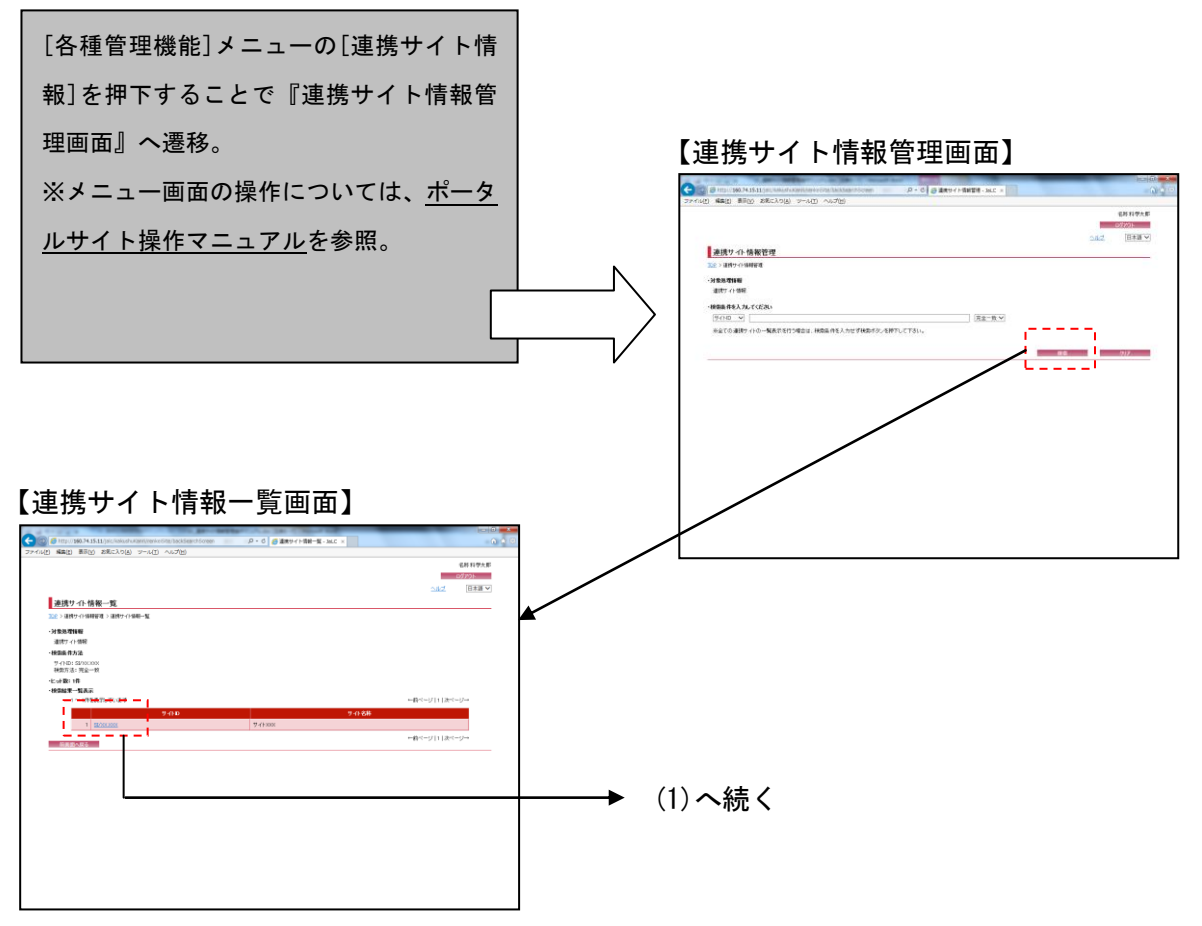

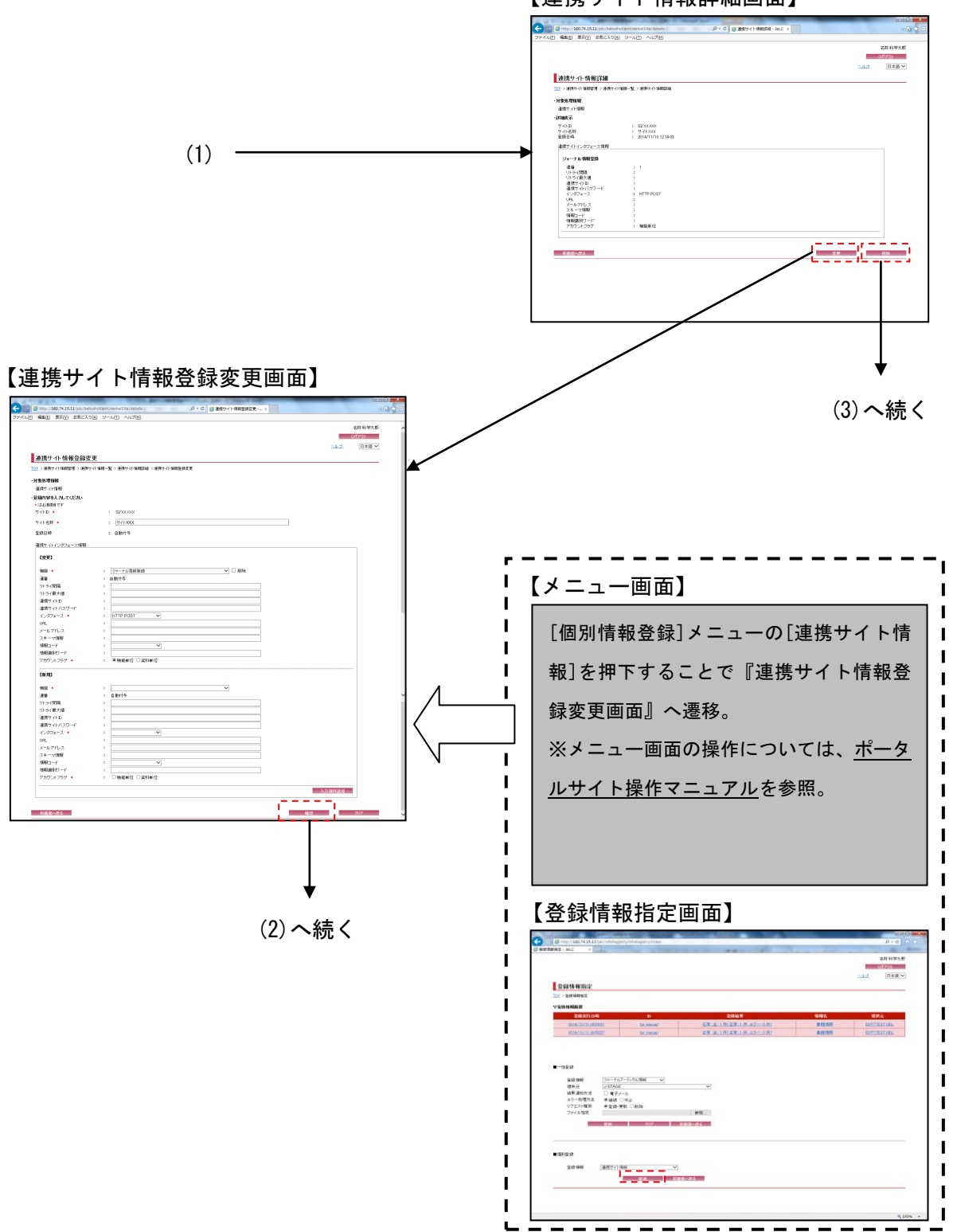

and the control of the control of

═

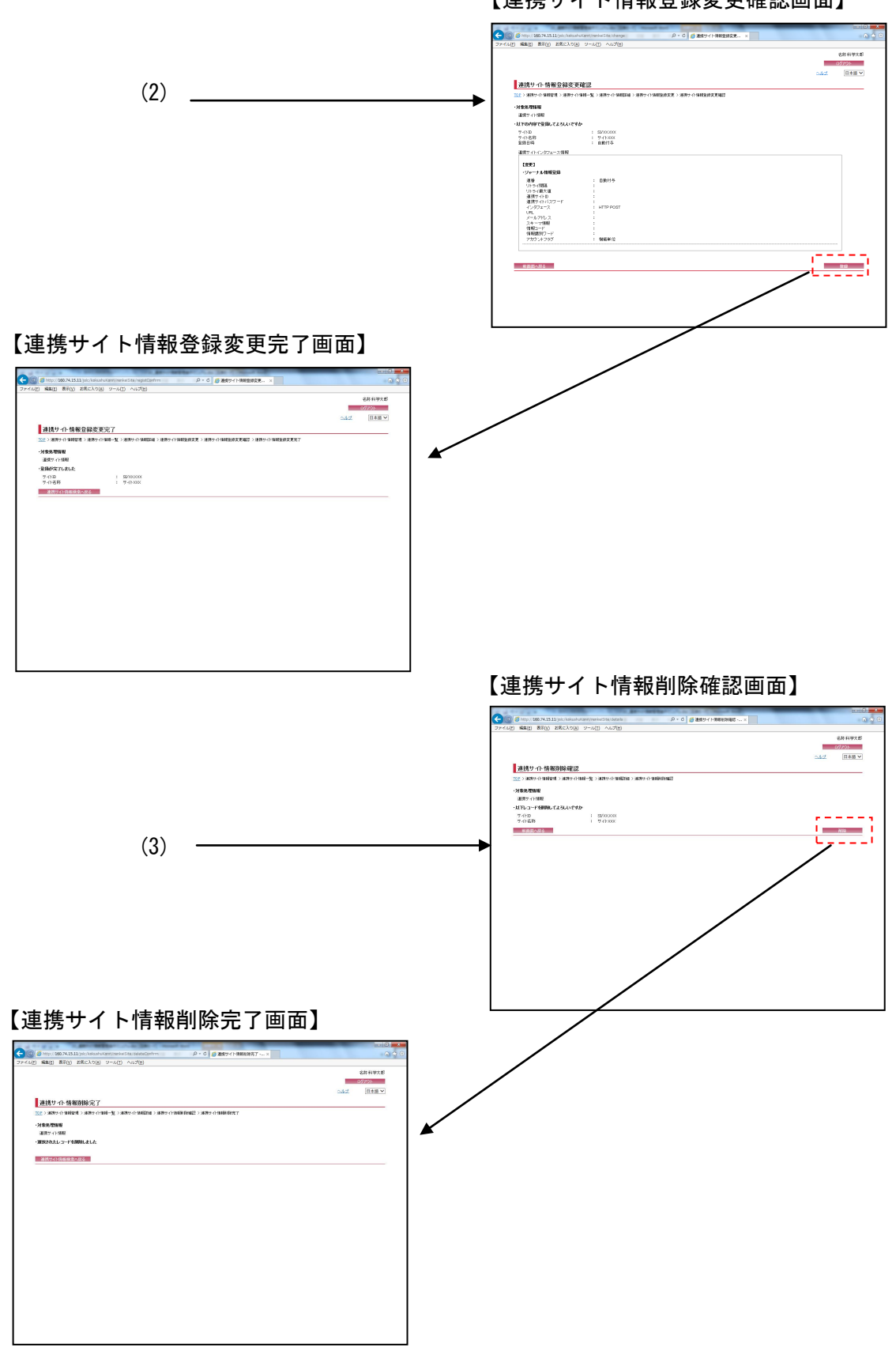

#### 【連携サイト情報登録変更確認画面】

## 2. 操作手順

### 2.1. 連携サイト情報管理画面

連携サイト情報の検索を行う場合には、各検索条件を設定して[検索]ボタンを押下する。[クリ ア]ボタンを押下すると、『連携サイト情報管理画面』の初期表示時の状態に戻る。

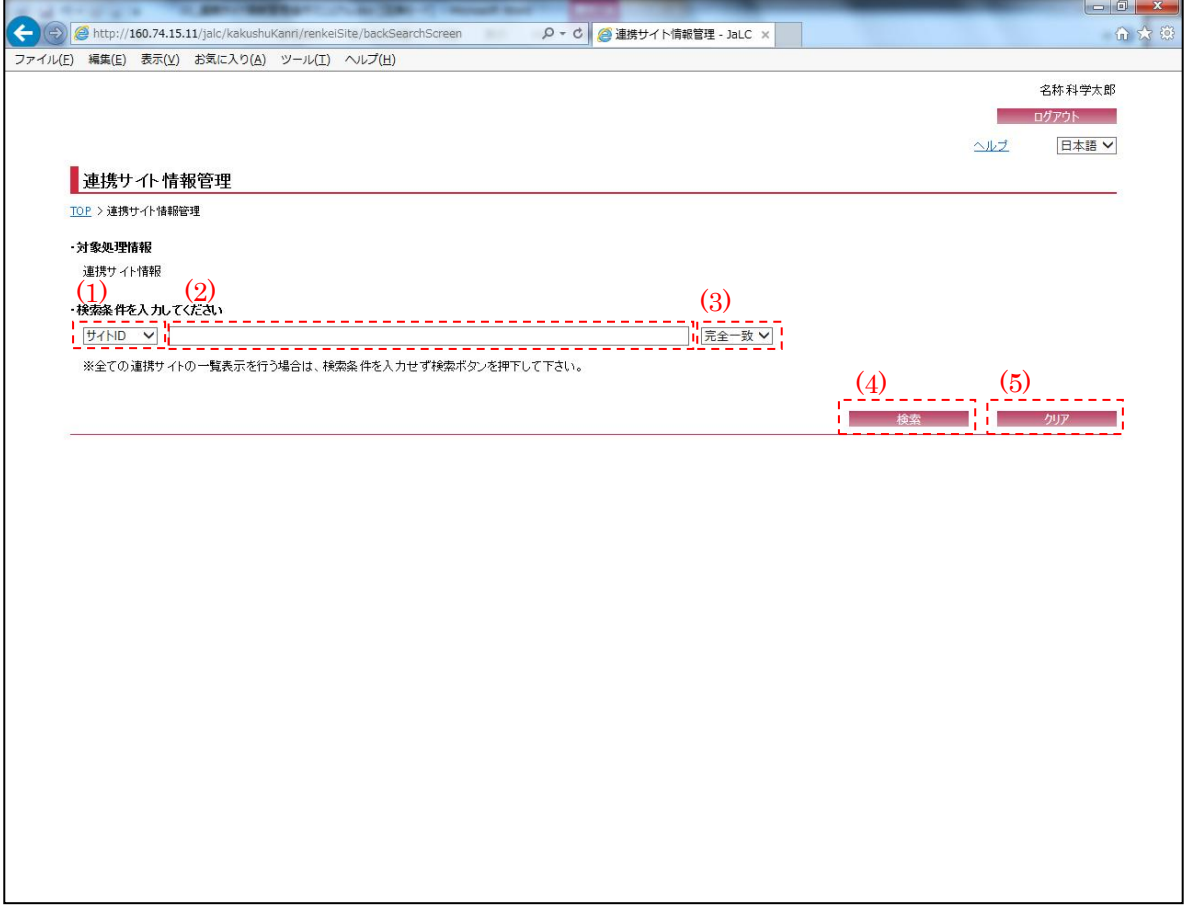

<span id="page-3-0"></span>(1) 検索条件選択

連携サイト情報の検索条件(サイト ID/サイト名称)を[検索条件選択]プルダウンにて選択す る。

(2) 検索条件詳細

[検索条件選択]プルダウンにて選択した項目に応じて、その詳細(全半角英数記号・100 文字以 下)を入力する。

※未入力で[検索]ボタンを押下した場合は、全ての連携サイト一覧を表示する。

<span id="page-4-0"></span>(3) 検索条件方法

連携サイト情報の検索方法 (完全一致/前方一致/後方一致/部分一致) を[検索条件方法]プルダ ウンにて選択する。

(4) 検索

[検索]ボタンを押下することで[、\(1\)](#page-3-0)[~\(3\)の](#page-4-0)条件に従って検索を行い、『連携サイト情報一覧画 面』へ画面遷移する。

(5) クリア

 $[$ クリア]ボタンを押下することで[、\(1\)](#page-3-0)[~\(3\)の](#page-4-0)条件を初期値(検索条件選択: "サイト ID"、検 索条件詳細:空欄、検索条件方法:"完全一致")に変更する。

2.2. 連携サイト情報一覧画面

**Contract Contract** 

検索条件に該当した連携サイト情報の一覧が表示される。検索結果の連携サイトの詳細を表示 する場合は、[検索結果リスト(サイト ID)]リンクを押下する。

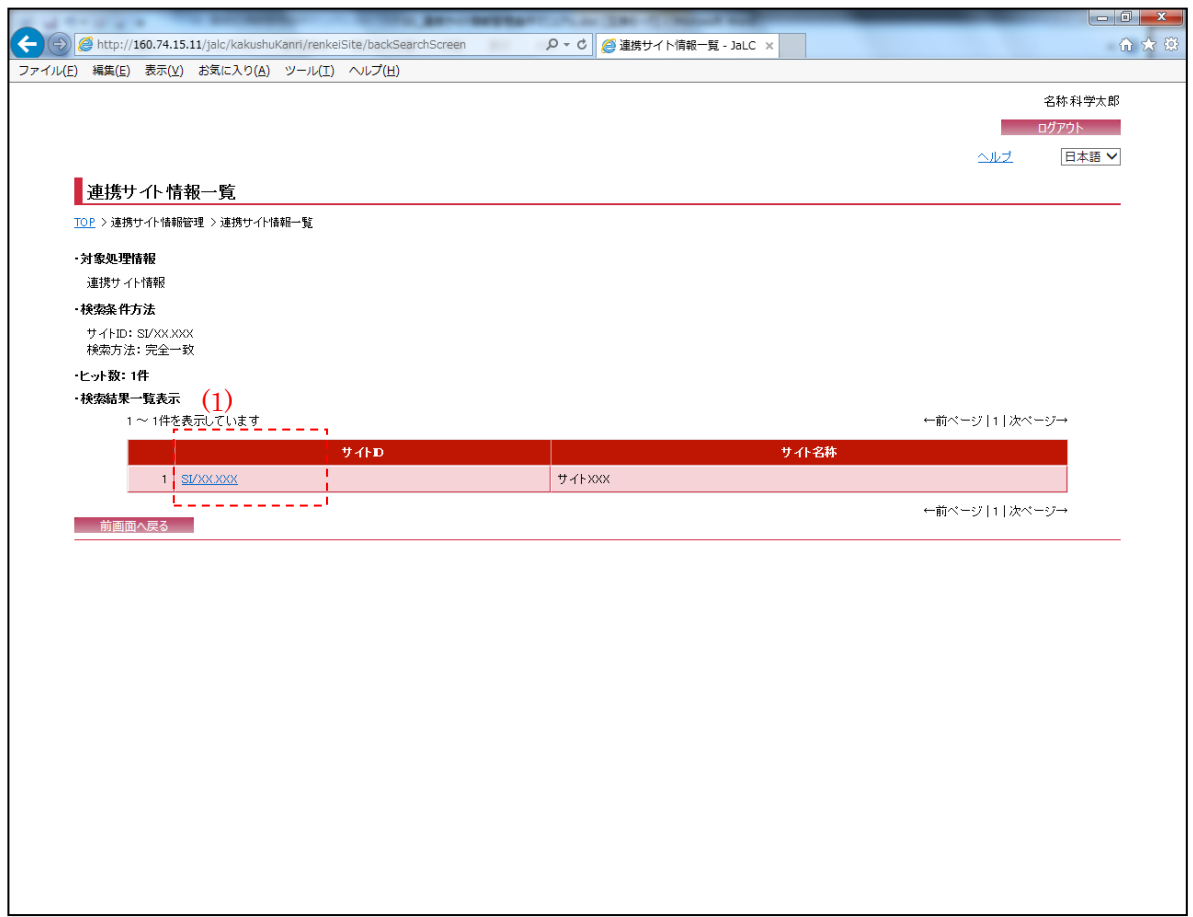

(1) 検索結果リスト(サイト ID)

[検索結果リスト(サイト ID)]リンクを押下することで、対象データの『連携サイト情報詳細画 面』へ画面遷移する。

2.3. 連携サイト情報詳細画面

以下の画面では連携サイト情報の詳細情報が表示される。表示情報の変更を行う場合は、[変更] ボタンを押下する。

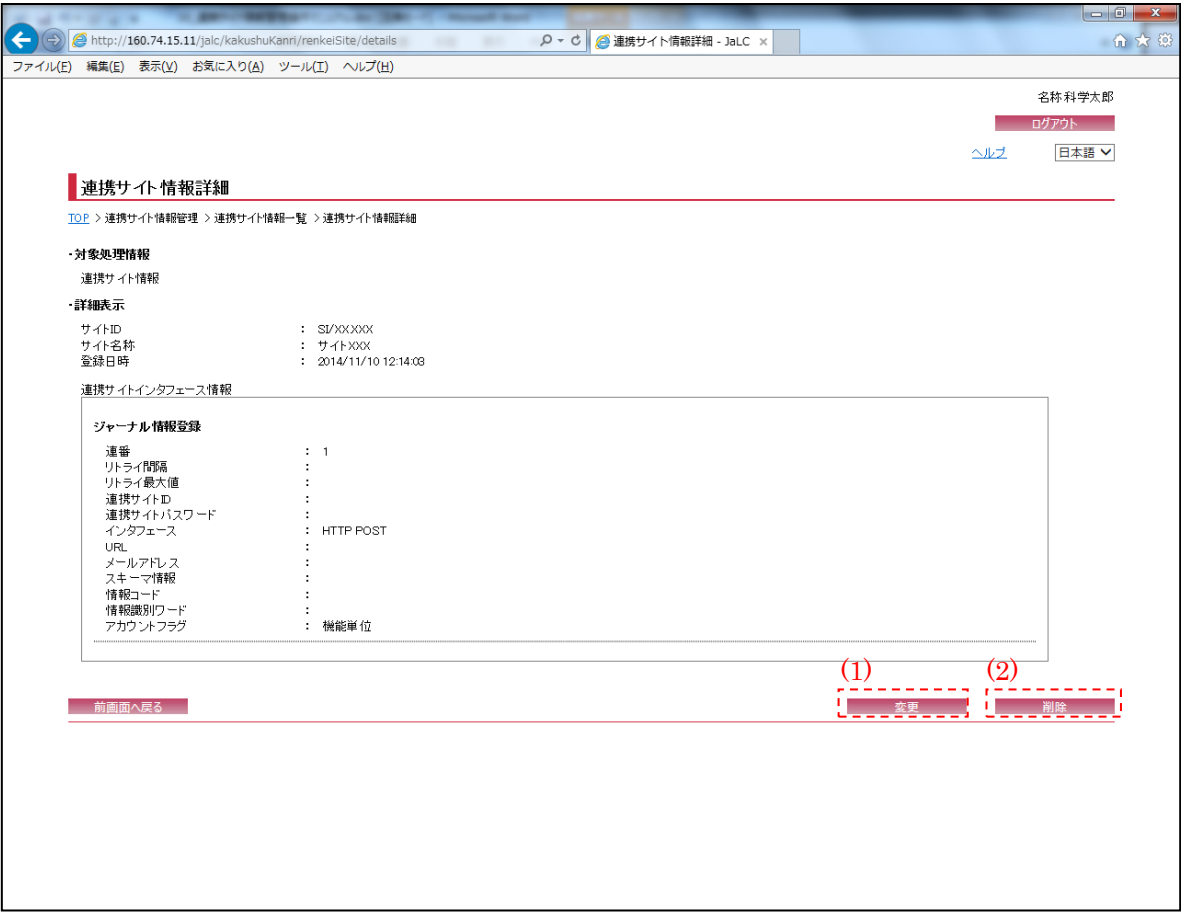

(1) 変更

[変更]ボタンを押下することで、『連携サイト情報登録変更画面』へ画面遷移する。

(2) 削除

[削除]ボタンを押下することで、『連携サイト情報削除確認画面』へ画面遷移する。

# 2.4. 連携サイト情報登録変更画面

**Contract** 

以下の画面では、連携サイト情報の新規登録処理・変更処理が可能である。

入力情報の確認を行う場合には、[確認]ボタンを押下する。[クリア]ボタンを押下すると、入 力欄が『連携サイト情報登録変更画面』の初期表示時に戻る。

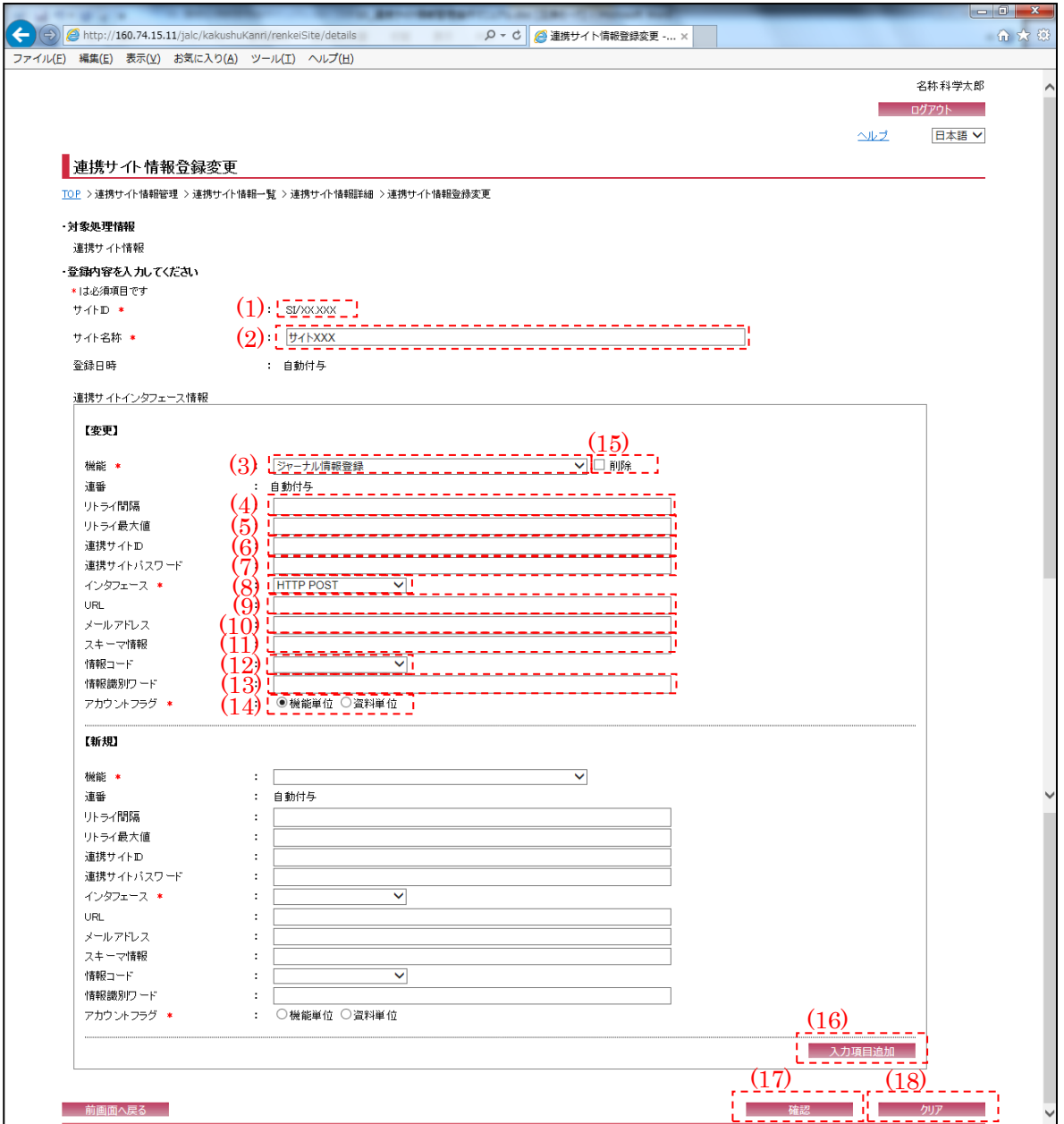

※"\*(赤色)"マークが付いている箇所は必須項目である為、必ず入力すること。

- ※『連携サイト情報詳細画面』より[変更]ボタン押下による画面遷移の場合、選択したレコード の情報が設定されている。必要に応じて変更する。
- <span id="page-8-1"></span>(1) サイト ID

連携サイトのサイト ID (半角英数記号・100 文字以下)を入力する。 ※『連携サイト情報詳細画面』より[変更]ボタン押下による画面遷移の場合、変更出来ない。

(2) サイト名称

サイト名称(全半角英数記号・100 文字以下)を入力する。

<span id="page-8-0"></span>(3) 機能

機能(共通/情報登録機能/登録データ受付処理等)を選択する。

(4) リトライ間隔

連携サイトへ検索・収集のリトライ間隔(半角数字・5 文字以下)を日単位で入力する。 ※JaLC が連携サイトへの検索・収集でエラーが発生した場合のリトライ間隔を入力する。

(5) リトライ最大値

連携サイトへ検索・収集のリトライ最大値(半角数字・5 文字以下)を入力する。

- (6) 連携サイト ID 連携サイトのサイト ID (半角英数記号・20 文字以下)を入力する。
- (7) 連携サイトパスワード

サイト名称(全半角英数記号・30 文字以下)を入力する。

(8) インタフェース

インタフェース(HTTP POST/HTTP GET/FTP 等)を選択する。

(9) URL

URL(半角英数記号・100 文字以下)を入力する。

<sup>※</sup>JaLC が連携サイトへの検索・収集でエラーが発生した場合のリトライ回数の上限値を入力す る。リトライ回数が本最大値に達した場合には、JaLC からのリトライを停止し、運用対処を 行う。

(10)メールアドレス

データ送付先メールアドレス(半角英数記号・200 文字以下)を入力する。

(11)スキーマ情報

スキーマファイルの格納パス(半角英数記号・100 文字以下)を入力する。

(12)情報コード

情報コード(空白/資料情報/著者名情報等)を選択する。

(13) 情報識別ワード

情報識別ワード(全半角英数記号・30 文字以下)を入力する。

<span id="page-9-0"></span>(14) アカウントフラグ

アカウントを持つ単位(機能単位・資料単位)を選択する。

<span id="page-9-1"></span>(15) 削除

表示されている連携サイトインタフェース情報を削除したい場合、[削除]チェックボックスに チェックを入れる。

※『メニュー画面』より[個別情報登録]メニューの[連携サイト情報]ボタン押下、または『情 報登録指定画面』より[個別登録]メニューの[新規]ボタンによる画面遷移の場合、存在しな い。

(16) 入力項目追加

[入力項目追加]ボタンを押下することで[、\(3\)~](#page-8-0)[\(14\)の](#page-9-0)項目の新規入力フォームが追加される。

(17) 確認

[確認]ボタンを押下することで、『連携サイト情報登録変更確認画面』へ画面遷移する。

(18) クリア

[クリア]ボタンを押下することで[、\(1\)](#page-8-1)[~\(15\)を](#page-9-1)初期値(前画面より遷移してきた際の状態)に変 更する。

また、『連携サイト情報詳細画面』より[変更]ボタン押下による画面遷移で、対象データの連 携サイト情報が登録されていない場合も存在しない。

2.5. 連携サイト情報登録変更確認画面

以下の画面では『連携サイト情報登録変更画面』で入力した連携サイト情報が表示される。該 当情報の登録を行う場合には、[登録]ボタンを押下する。

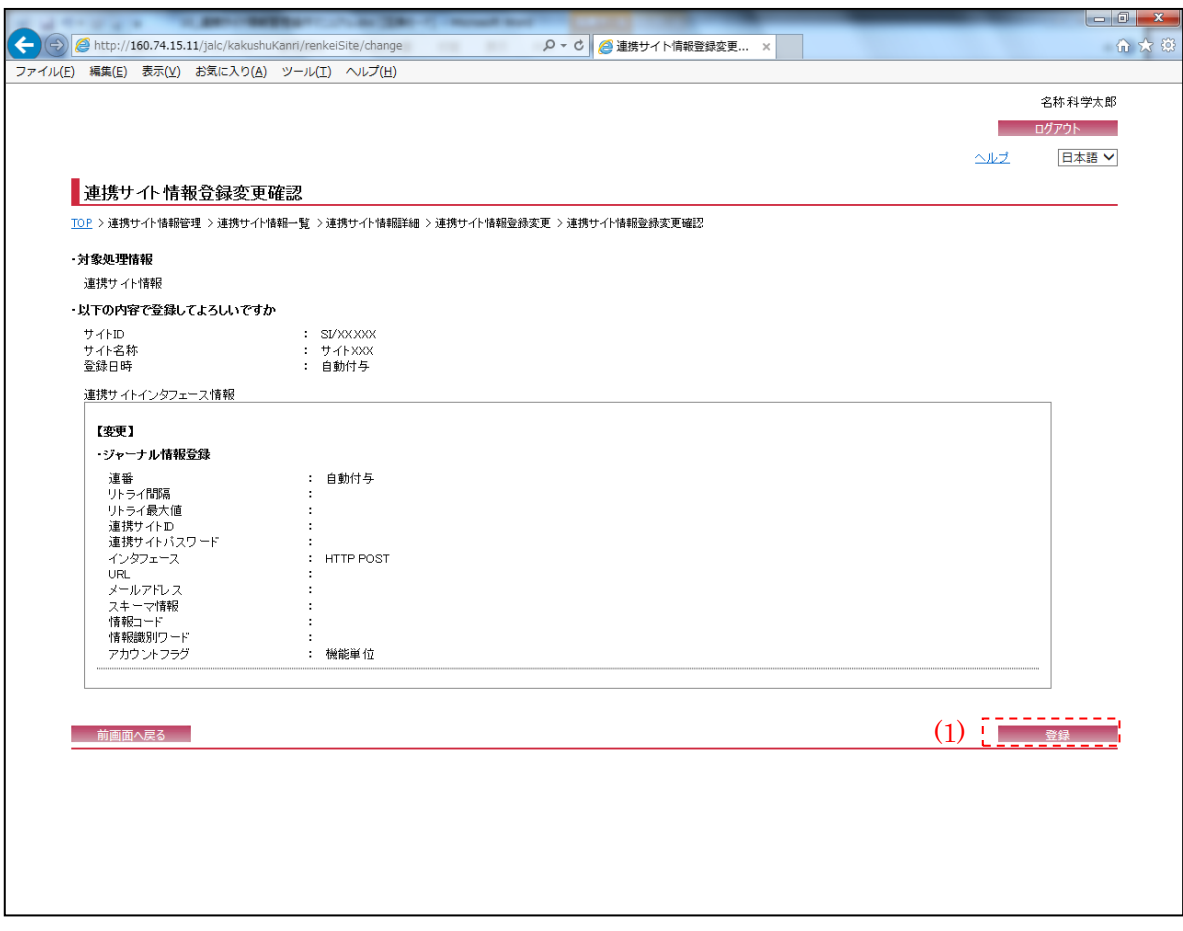

(1) 登録

[登録]ボタンを押下することで、『連携サイト情報登録変更完了画面』へ画面遷移する。

2.6. 連携サイト情報登録変更完了画面

**Contract Contract** 

登録完了後に以下の画面が表示される。画面で登録完了した連携サイト情報を確認する。

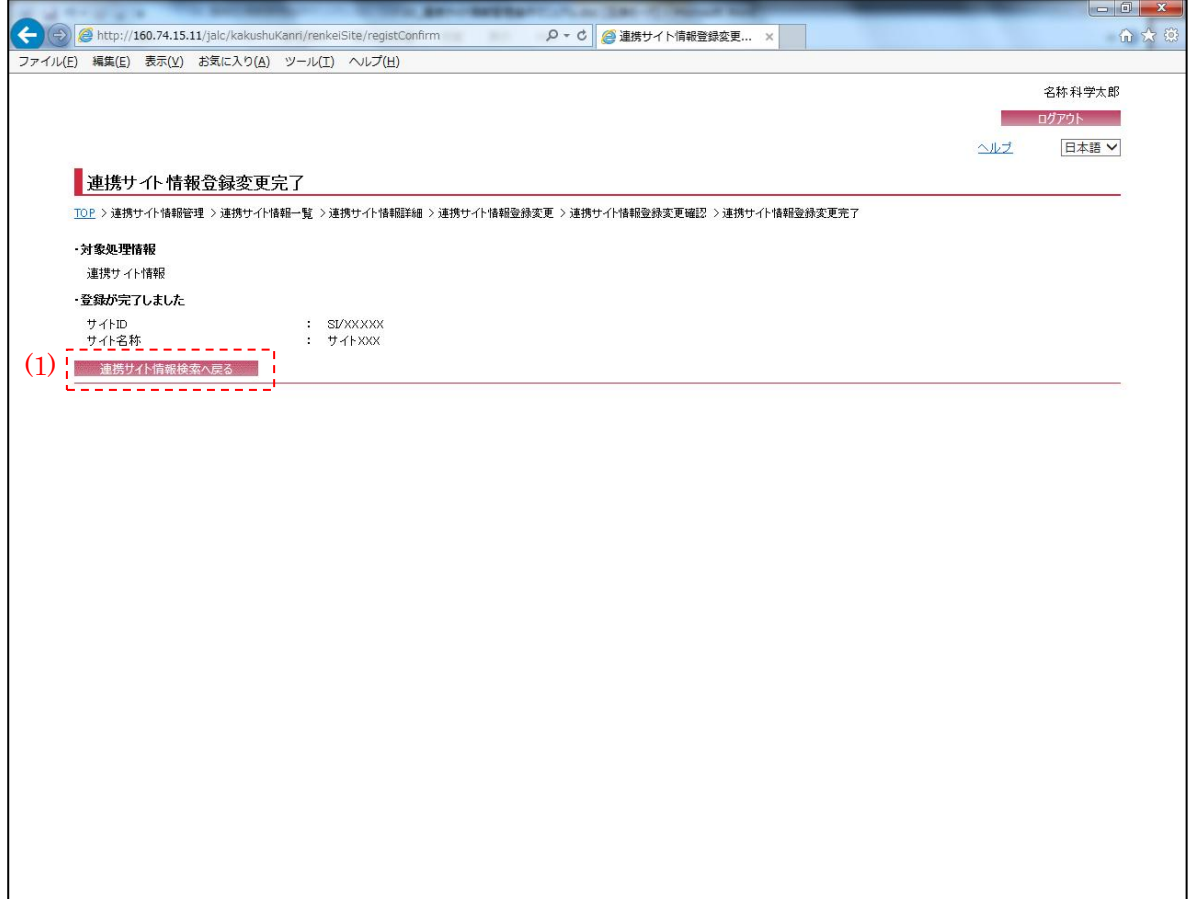

(1) 連携サイト情報検索へ戻る

[連携サイト情報検索へ戻る]ボタンを押下することで、『連携サイト情報管理画面』へ画面遷移 する。

2.7. 連携サイト情報削除確認画面

以下の画面では、削除対象の連携サイト情報の確認を行う。該当情報の削除を行う場合には、[削 除]ボタンを押下する。

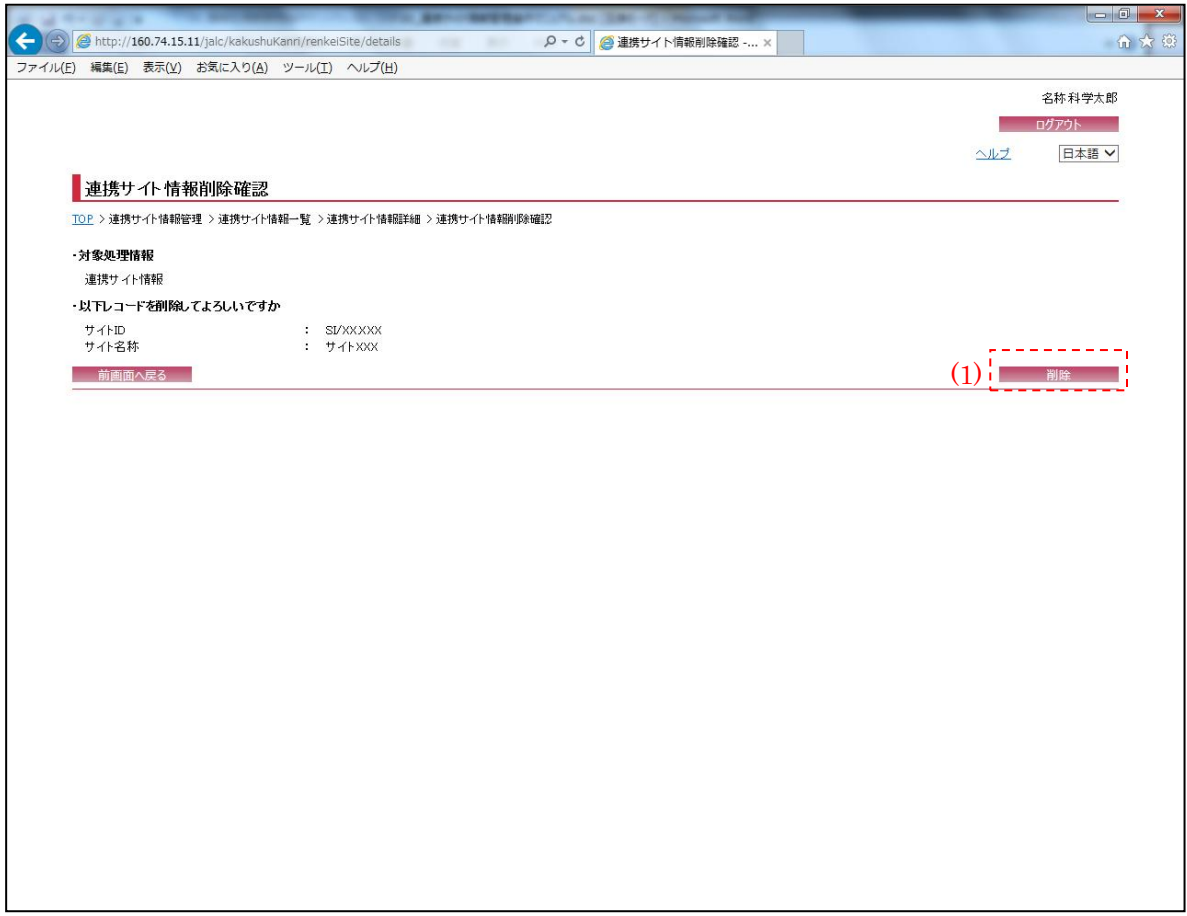

(1) 削除

[削除]ボタンを押下することで、『連携サイト情報削除完了画面』へ画面遷移する。

۳

2.8. 連携サイト情報削除完了画面

**Contract Contract Contract** 

削除完了後に以下の画面が表示される。

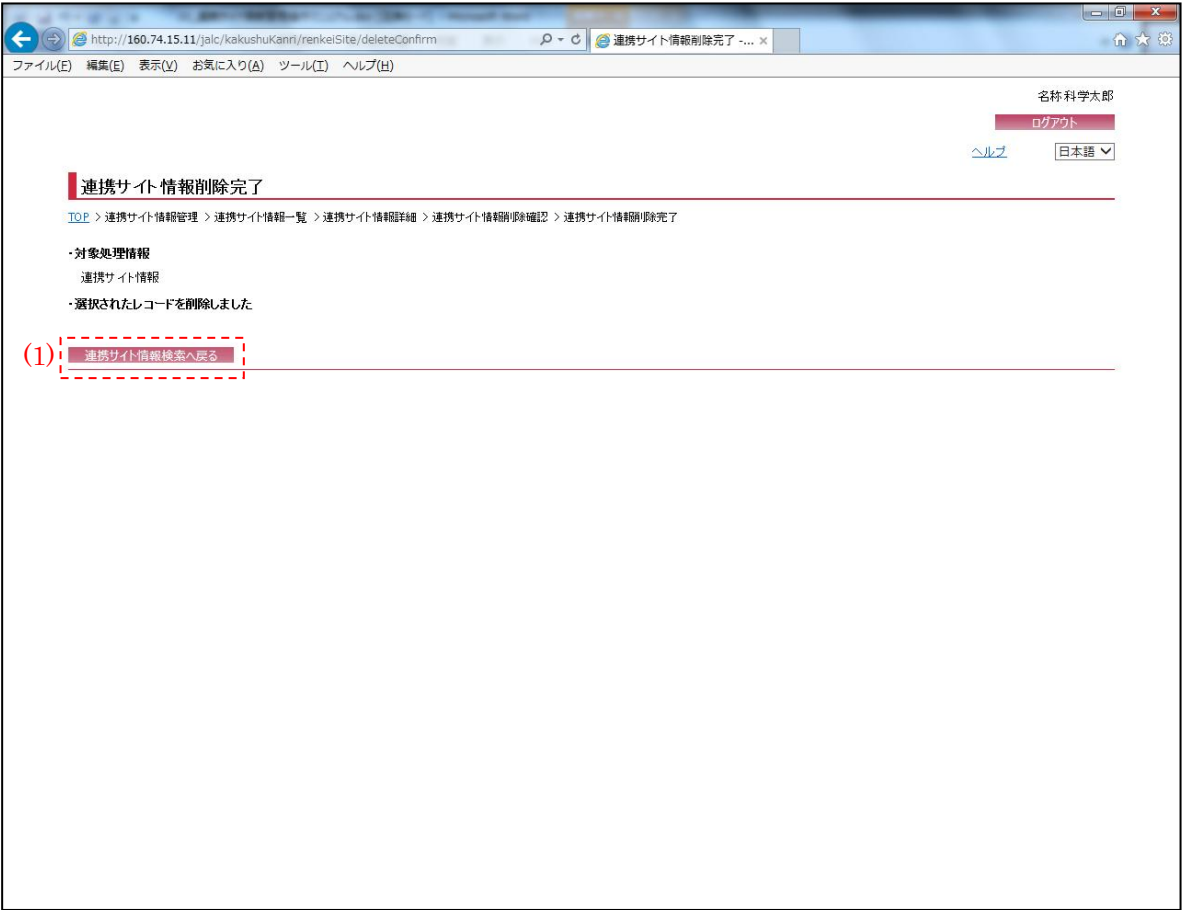

(1) 連携サイト情報検索へ戻る

[連携サイト情報検索へ戻る]ボタンを押下することで、『連携サイト情報管理画面』へ画面遷移 する。